# **What is MS Excel क्या है?**

**What is MS Excel** क्मा है? - MS Excel जजसे भाइक्रोसॉफ्ट एक्सेर बी कहा जाता है, मह माइक्रोसॉफ्ट ऑफिस का एक भाग है जिसे <mark>[माइक्रोसॉफ्ट कारपोरेशन](https://www.microsoft.com/en-in/microsoft-365/microsoft-office?rtc=1)</mark> दवारा डेवेलोप किया गया है जजसके द्वाया हभ ववभबन्न प्रकाय के गणितीम एवं ववभबन्न प्रकाय के पं क्शन रगाकय **गणिती एवं तार्किक डेटाबेस** तैयार कर सकते हैं.

Microsoft Excel विभिन्न रो और कॉलम से मिलकर बनता है जिसे हम सेल कहते हैं Microsoft Excel भैंहभ सेर भें ही डाटा इंटय कयते हैं.

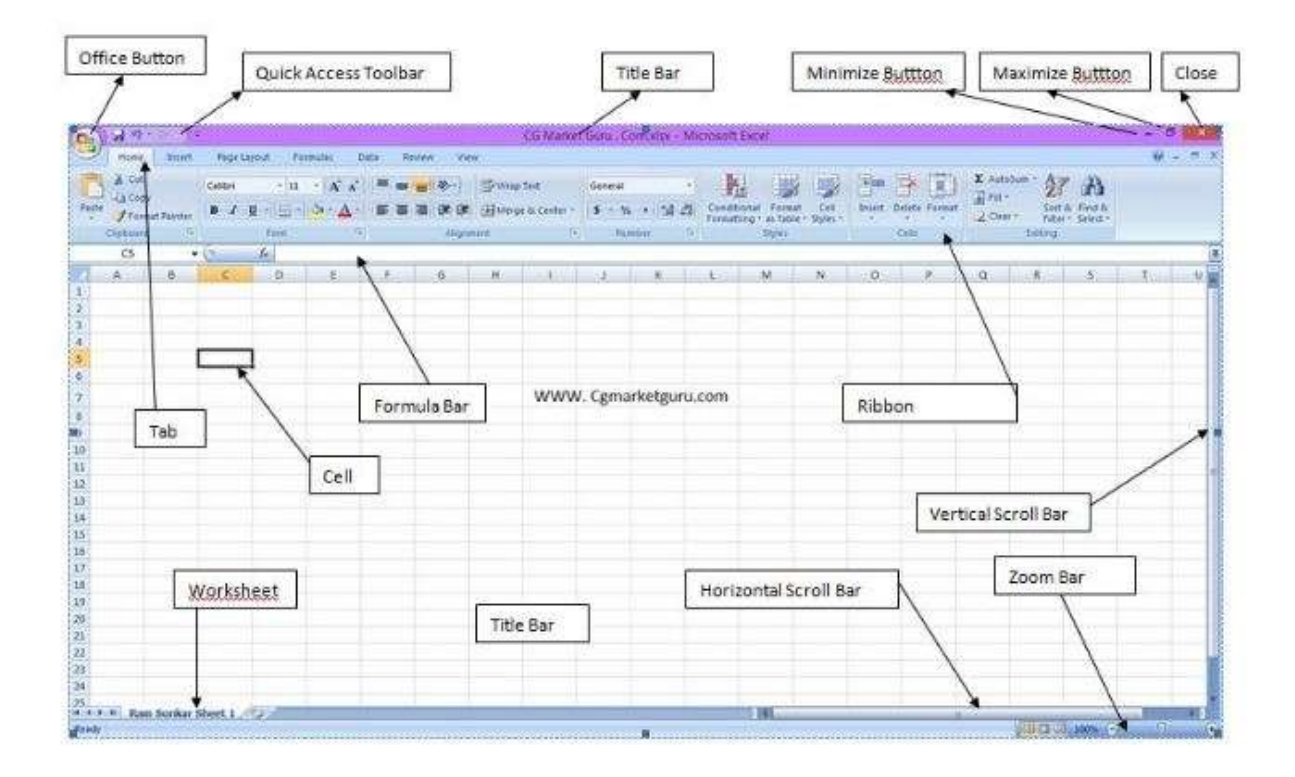

Ms Excel in Hindi | Ms Excel Notes in Hindi PDF Download

दूसरे शब्दों में हम कह सकते हैं के Ms Excel 2007 / 2010 एमएस एक्सल माइक्रोसॉफ्ट एक्सेल एक स्मार्ट एप्लीकेशन है जिसके दवारा हम कम समय में अधिक से अधिक कार्य कर सकते हैं यह बह्त तेजी से गणितीय कार्य करता है जैसे जोड़ना, गुणा भाग, माइनस एवं विभिन्न प्रकार के तार्किक कार्य करके हमें परिणाम कुछ सेकंडो में ही देता है.

# **एम एस एक्सेऱ का क्या उपयोग है?**

### **एम एस एक्सेऱ का उपयोग इस प्रकार है -**

1. Database तैमाय कयना.

- 2. Accounting कार्य हेतू.
- 3. गणितीय कार्य.
- $4.$  तार्किक कार्य.
- 5. Data Management.
- 6. Chart Creation.
- 7. Filter & Shorting Databse.
- 8. Report तैयार करने के लिए.
- 9. Budget तैयार करने के लिए.
- 10. Data formatting.

# **एम एस एक्सेऱ में सेऱ क्या है? | use of ms excel in hindi**

**एम एस एक्सेऱ मेंसेऱ क्या ह?ै** | use of ms excel in hindi - **सेऱ** (Cell) Microsoft Excel MS Excel मैं बहुत सारी रो और कॉलम दिए होते हैं जब यह रो और कॉलम आपस में मिलते हैं तब यह **सेल** कहलाते हैं. हर एक सेल का सेल एड्रेस होता है जिसके दवारा उससे सेे**ेल पहचा**ना जाता है, यह आयताकार बॉक्स की तरह होता है जब रो और कॉलम आपस में मिलते हैं तो इनके कॉजन्फनेशन को हभ सेर कहते हैं.

# **स्प्प्रेडशीट से क्या तात्पयि है?**

**स्प्प्रेडशीट से क्या तात्पयि है?** - **स्प्प्रेडशीट** को ही **वकि शीट** कहा जाता है मह ms-excel का प्राथभभक डॉक्यूमेंट है, जिसमें हम डाटा के साथ कार्य करते हैं तथा इसे संग्रहित करते हैं स्प्रेडशीट मुख्यता वर्कशीट का ग्रुप होता है. यह इलेक्ट्रॉनिक लाइन होता है वर्कशीट सेल से बनता है, जो Row और Column में मिलकर बना होता है वर्कशीट हमेशा वर्क बुक में सेव किया जाता है.

# **माइक्रोसॉफ्ट एक्सेऱ का प्रयोग कै से करें?**

भाइक्रोसॉफ्ट एक्सेर का प्रमोग कय सकते है:- 1-Goto start menu / button and click all programs. 2-Then choose ms office package. 3-Click ms excel 2007

# **मर्ि सेऱ क्या है?**

**मर्ि सेऱ क्या है?** - इस ऑप्शन का उऩमोग एक मा एक से अधधक से रोगों को आऩस भें मिलाने के लिए किया जाता है जिसे हम मर्ज कहते हैं इसके लिए हमें सर्वप्रथम उन सभी जनों को सेलेक्ट कर ले जिन्हें मर्ज करना है सभी को एक साथ सेलेक्ट करने के बाद इस ऑप्शन पर क्लिक करने पर सभी सेल मर्ज हो जायेंगे.

# **रेंर् क्या है उदाहरि दीजर्ए?**

**रेंर् क्या है-** जफ हभ एक मा एक से अधधक Row औय Column को सेरेक्ट कयते है, तफ येंज तैमाय होता है.

# **एक्सेऱ में सीट र्कतनी होती है?**

**एक्सेऱ मेंसीट र्कतनी होती है?** - Excel भें ऩहरे से 3 सीट होते है, औय हभ 256 से अधधक शीट रा सकते है.

ms excel in hindi pdf

ms excel in hindi formula

chart in ms excel in hindi

## **Parts of MS Excel - Ms excel in hindi**

### **Office Button**

Office Buttion

ऑफिस बटन यह MS Excel के 2007 वर्जन में दिखाई देता है यह बटन गोले आकार में दिखाई देता है जिसमें माइक्रोसॉफ्ट का लोगो होता है इस बटन को क्लिक करने पर हमें विभिन्न ऑप्शन ददखाई देते हैंजैसेNew, Open, Save, Save As, Print, Print Preview, Send, Close etc.

#### **Ribbon**

माइक्रोसॉफ्ट एक्सेल 2007/2010 में रिबन होता है जिसमें हमें menu के संपूर्ण ऑप्शन ग्राफिक्स के माध्यम से सामने दिखाई देता है यह 2007 और माइक्रोसॉफ्ट एक्सेल 2010 में दिखाई देता है पहले menu के रूप में होता था इसे अपग्रेड कर सामने ला दिया गया है जिससे हमें एक्सेल में कार्य करने में आसानी होती है

Ribbon

## **Quick Access Toolbar**

इस टूलबार के माध्यम से हम बहुत सारे ऑप्शन ओं को आसानी से एक्सेस कर सकते हैं या टूल बार हमें टाइटल बार में ऑफिस बटन के बाजू में दिखाई देता है जिसमें हम सेवन undo, redu, प्रिंट, प्रिंट प्रीव्यू आदि अवसरों को आसानी से उपयोग कर सकते हैं

Quick Access Toolbar

## **Tab**

जिस प्रकार 2003 वर्जन में हमें मैंन्यू दिखाई देते थे उसी प्रकार अब उनमें मेंन्यू को टैब के रूप में जाना जाता है जैसे होम टैब, इंसर्ट टैब, पेज लेआउट टैब, फार्मूला टैब, डेटा टैब, रिव्यू टैब, व्यू टैब इन सभी टैब को क्लिक करने पर रिबन दिखाई देता है जिसमें हमें बहुत सारे ऑप्शन मिलते हैं जिसका उपयोग करके हम माइक्रोसॉफ्ट एक्सेल का आसानी से उपयोग कर पाते हैं

Tab

#### **Formula Bar**

एक्सेल में हमें formula bar दिखाई देता है जिसमें हम अपनी आवश्यकतानुसार फार्मूला लगा सकते हैं इस बार के दवारा हम किसी भी फॉर्मूला फंक्शन को एडिट कर सकते हैं कहने का अर्थ है कि कोई भी सेल जिसे में हमें एडिट करना होता है उसे क्लिक करने पर वह फार्मूला बार में दिखाई देता है जिससे हम वहां जाकर आसानी से उस फार्मूला या सेल को आसानी से मॉडिफाई कर सकते हैं यह हमें FX करके दिखाई देता है और यह रिबन के नीचे होता है

Formula Bar

### **Workbook in ms excel in hindi**

Workbook in ms excel in hindi - Microsoft Excel मैं वर्क बुक को ही फाइल कहा जाता है जिसमें हम अपने और आवश्यकतानुसार डेटाबेस और अन्य कार्य करते हैं तथा डाटा को स्टोर करके रखते हैं प्रत्येक वर्क बुक में 3 वर्कसीट होती है इस प्रकार हम वर्क बुक में ही हम कार्य कयते हैं

## **What is spreadsheet in ms excel in hindi**

What is spreadsheet in ms excel in hindi - स्प्रेडशीट को ही वर्कशीट कहा जाता है यह ms-excel का प्राथमिक डॉक्यूमेंट है जिसमें हम डाटा के साथ कार्य करते हैं तथा इसे संग्रहित करते हैं स्प्रेडशीट मुख्यता वर्कशीट का ग्रुप होता है यह इलेक्ट्रॉनिक लाइन होता है वर्कशीट सेल से बनता है जो रो और कॉलम में मिलकर बना होता है वर्कशीट हमेशा वर्क ब्*क* में सेव किया जाता है.

## **Worksheet**

स्प्रेडशीट को ही वर्कशीट कहा जाता है जिसमें हम कोई भी डाटा को लिखकर उसको सुरक्षित रखते हैं और समय-समय पर उसमें सुधार कर सकते हैं एक वर्क बुक में तीन वर्कशीट होते हैं लेकिन हम इसे अपनी आवश्यकतानुसार बढ़ा भी सकते हैं और घटा भी सकते हैं एक वर्क बुक में 3 worksheet होते हैं जो हमें sheet1, sheet2 और sheet3 के नाम से हमें दिखाई देता है

## **Cell**

Cell Microsoft Excel MS Excel मैं बहुत सारी रो और कॉलम दिए होते हैं जब यह रो और कॉलम आपस में मिलते हैं तब यह **सेल** कहलाते हैं हर एक सेल का सेल एड्रेस होता है जिसके दवारा उससे सेेेल पहचाना जाता है यह आयताकार बॉक्स की तरह होता है जब रो और कॉलम आपस में मिलते हैं तो इनके कॉन्बिनेशन को हम सेल कहते हैं

## **Cell Address / References - Ms Excel in hindi**

Cell address of cell reference हर एक सेल का एड्रेस होता है जिसके दवारा उस सेल का पहचान होता है उस एड्रेस के दवारा हम विभिन्न प्रकार के गणितीय और तार्किक फार्मूला फंक्शन लगाकर कार्य कर सकते हैं यह एक बहुत ही महत्वपूर्ण जानकारी होता है जिनके बिना हम सही तरीके से फार्मूला फंक्शन नहीं लगा पाएंगे इसलिए हम सेल एड्रेस को जानना और पहचाना

अत्यंत आवश्यक है यह हमेशा रॉ की संख्या और कॉलम की संख्या दोनों को मिलाकर सेल एड्रेस फनता है जैसे कॉरभ नंफय 1 औय यो नंफय Aतो इसका सेर एड्रेस होगा A1।

## **Zoom Bar - Ms Excel in Hindi**

ज़ूम बार के माध्यम से स्प्रेडशीट या वर्कशीट को बड़ा या छोटा करके देखने के लिए या जाता है इसके माध्यम से हम वर्कशीट को कम से कम 10 परसेंट और अधिक से अधिक चार सौ परसेंट बड़ा करके फाइल को अर्थात वर्कशीट या स्प्रेडशीट को देख सकते हैं ज़ुम बार हमें Microsoft Excel application right hand की ओर सबसे नीचे दिखाई देता है जिसमें माइनस और प्लस का चिहन दिया होता है - पर क्लिक करने पर छोटा दिखाई देता है प्लस चिन्ह पर दबाने पर worksheet फड़ा ददखाई देता है

## **Version of Microsoft Excel - Ms Excel in Hindi | Ms Excel Notes in Hindi PDF Download**

Ms Excel in hindi के विभिन्न वर्जन उपलब्ध है जिसे माइक्रोसॉफ्ट कॉरपोरेशन दवारा डिवेलप फकमा गमा है जैसे

- 1- एभएस एक्सर 2003
- 2- एभ एस एक्सेर 2007
- 3- एभएस एक्सर 2010

इत्यादि उपलब्ध है हम किसी भी वर्जन को उपयोग करते हुए डेटाबेस तैयार कर सकते हैं और एक्सेर पाइर फक्रएट कय सकते एक्सेर भें फनने वारे पाइर का एक्सटेंशन नेभ .xlsx होता है

## **Office button - Ms Excel in hindi**

इस बटन के अंतर्गत हमें निम्नलिखित ऑप्शन उपलब्ध होते हैं

**New (Ctrl+N)**

इस ऑप्शन का उपयोग एमएस एक्सल मैं नया वर्कबुक लाने के लिए किया जाता है इसका शॉर्टकट की कंट्रोल प्लस एन ctrl+n होता है

**Open (Ctrl+O)**

open ऑप्शन का उपयोग एमएस एक्सल में पहले से बने हुए excel फाइल को ओपन करने के लिए किया जाता है इसका शॉर्टकट की कंट्रोल की बटन प्लस ओ ctrl+o होता है

ऑप्शन को क्लिक करते ही इसका डायलॉग बॉक्स ओपन होता है जिसमें हमें एमएस एक्सल फाइल को सेलेक्ट करना होता है जिस लोकेशन पर हमारा डाटा स्टोर है उस लोकेशन में जाकर हम एक्सेल शीट फाइल को सेलेक्ट कर ओपन बटन को दबाते ही हमारा फाइल ओपन हो जाता है

### **Save (Ctrl+S)**

सेव इसका उपयोग माइक्रोसॉफ्ट एक्सेल में बने हुए फाइल को किसी निश्चित स्थान पर सुरक्षित रखने के लिए किया जाता है इस ऑप्शन को उपयोग करते ही हमारे पास डायलॉग बॉक्स ओपन होगा जिसमें फाइल को सेव करने हेतु फाइल का लोकेशन फाइल का नाम पूछा जाएगा फाइल का नाम देकर जैसे हम सेव बटन पर क्लिक करेंगे हमारा फाइल उस स्थान पर से हो जाएगा

#### **Save As (F12)**

इसका उपयोग माइक्रोसॉफ्ट एक्सेल में पहले से सेव किए गए फाइल को किसी अन्य स्थान पर किसी अन्य नाम से सुरक्षित रखने के लिए किया जाता है इस ऑप्शन को क्लिक करते ही हमारे पास इसका डायलॉग बॉक्स ओपन होता है जिसमें हम फाइल का नाम देकर किसी निश्चित स्थान चयन कर सेव ऑप्शन को क्लिक करते ही फाइल का दूसरा कॉपी दूसरा नाम से सुरक्षित हो जाता है इसका शॉर्टकट की F12 hai

#### **Print (Ctrl+P)**

इसका उपयोग Microsoft Excel मैं तैयार किए गए फाइल को प्रिंटर के माध्यम से प्रिंट करने के लिए किया जाता है इसका शॉर्टकट की कंट्रोल प्लस पी ctrl + p होता है

#### **Print Preview (Ctrl+F2) - Ms Excel in hindi**

किसका उपयोग माइक्रोसॉफ्ट एक्सेल में प्रिंट करने से पहले फ़ाइल का उपयोग देखने के लिए किया जाता है एक महत्वपूर्ण option है जिसके दवारा हम फाइल को प्रिंट करने से पहले किस प्रकार से प्रिंट आएगा इसको हम देख सकते हैं और उसके अनुसार से हम अपना पेज सेटअप कर सकते हैं इसका शॉर्टकट की कंट्रोल प्लस एप टू ctrl + F2 है

**Send**

इसका उपयोग माइक्रोसॉफ्ट एक्सेल में बने हुए फाइल को इंटरनेट के माध्यम से ई-मेल की से बेजने के भरए फकमा जाता है

**Close (Ctrl+W)**

इसका उपयोग माइक्रोसॉफ्ट एक्सेल मैं पहले से खुले हुए फाइल को बंद करने के लिए किया जाता है

## **How to open ms excel in hindi**

how to open ms excel in hindi - Ms Excel को हभ तीन तयीको से ओऩन कय सकते है:-

1-Goto start menu / button and click all programs

2-Then choose ms office package

3-Click ms excel 2007

OR

1. Goto desktop

2. Click ms excel 2007 short cut icon

OR

3 Run (Window key  $+ R$ ) - Enter excel than click enter

## **Home Tab - Ms Excel in hindi**

Home Tab

यह माइक्रोसॉफ्ट एक्सेल का पहला टैब है जिसे हम होम टैब कहते हैं इस tab के अंतर्गत हमें विभिन्न प्रकार के ऑप्शन दिखाई देंगे प्रत्येक टैब में संबंधित ऑप्शनो का ग्रुप बना हुआ है जैसे

## **1. Clipboard Group (जक्ऱपबोडि)**

## क्लिपबोर्ड ग्रुप

### **Copy (ctrl+c)**

इस ऑप्शन का उपयोग माइक्रोसॉफ्ट एक्सेल में डाटा की एक से अधिक कॉपी बनाने के लिए किया जाता है कॉपी करने के लिए सबसे पहले हमें उस टेक्स्ट पिक्चर या ऑब्जेक्ट को सेलेक्ट करना होगा सेलेक्ट करने के बाद होम टैब के क्लिपबोर्ड ग्रुप में जाकर कॉपी ऑप्शन को सेलेक्ट करें। इस प्रकार आपका डाटा का एक से अधिक कॉपी तैयार कर सकते हैं इसका शार्ट कट की ctrl+c |

#### **Paste (ctrl+v)**

कॉपी किए गए डाटा को लाने के लिए बेस्ट ऑप्शन को उपयोग किया जाता है सबसे पहले हमें कॉपी करने के बाद जिस स्थान पर हमें दुसरे कॉपी की आवश्यकता है वहां पर जाकर हम कॉपी ऑप्शन पर क्लिक करेंगे इस प्रकार हम जितनी बार इस ऑप्शन को उपयोग करेंगे उतनी बार और डाटा हमारे पास कॉपी होता जाएगा इसका शॉर्टकट की कंट्रोल प्लस भी होता है इस प्रकार कॉपी और पेस्ट एक साथ मिलकर कार्य करते हैं बिना कॉपी किए बेस्ट कार्य नहीं करेगा और केवल काफी करने से कोई भी आज ऑब्जेक्ट पिक्चर पिक्चर कॉपी नहीं होगा उसे कॉपी करने के बाद पेस्ट करना अनिवार्य है

#### **Cut (ctrl+x)**

इस विकल्प का उपयोग माइक्रोसॉफ्ट एक्सेल में सेलेक्ट किए गए टेक्स्ट पिक्चर या ऑब्जेक्ट को एक स्थान से हटा कर दूसरे स्थान में ले जाने के लिए किया जाता है इसका शॉर्टकट की कंट्रोल प्लस एक्स होता है

#### **Paste Special**

इस विकल्प का उपयोग माइक्रोसॉफ्ट एक्सेल में कॉपी किए गए डाटा को अन्य फॉर्मेट में पेस्ट करने के लिए पेस्ट स्पेशल ऑप्शन का उपयोग किया जाता है इसके माध्यम से हम कॉपी के किए गए डाटा को इमेज के रूप में भी पेस्ट कर सकते हैं

#### **Formate Painter**

इसका उपयोग माइक्रोसॉफ्ट एक्सेल में किसी दुसरे टेक्स्ट में किए किए गए फॉर्मेट को कॉपी करने के लिए किया जाता है सबसे पहले जिस टेक्स्ट का फॉर्मेट को कॉपी करना उससे सेलेक्ट कर ले सेलेक्ट करने के बाद फॉरमैट पेंटर ऑप्शन विकल्प का चयन करें उसके बाद यह टेक्स्ट के ऊपर कॉपी करना है उसे सेलेक्ट करें इस प्रकार हमारा फॉर्मेट पेंटर विकल्प का उपयोग किया जा सकता है

## **2. Font Group (फॉन्ट) - Ms Excel in hindi**

Font Group

### **Bold (B)**

इस ऑप्शन को उपयोग माइक्रोसॉफ्ट एक्सेल में सेलेक्ट किए गए टेक्स्ट को गहरा मोटा करने के लिए किया जाता है इसका शॉर्टकट की कंट्रोल प्लस बी है किस किसी भी टेक्स्ट को बोल्ड करने के लिए सबसे पहले उसे सेलेक्ट करें फिर होम टैब में जाकर फोन ग्रुप में बी बटन भी ऑप्शन को भसरेक्ट कयें अन्मथा कंरोर प्रस फी दफाएं

### **Italic (I)**

इस ऑप्शन का उपयोग चुनाव किए गए अक्षर को तिरछा करने के लिए किया जाता है किसी भी टेक्स्ट अक्षर को तिरछा करने के लिए सबसे पहले उस टेक्स्ट को अक्षर को सिलेक्ट कर ले

## **Underline (U)**

इस अवसर का उपयोग चुनाव किए गए अक्षरों को के नीचे लाइन खींचने अर्थात अंडरलाइन करने के लिए किया जाता है इसका शॉर्टकट की कंट्रोल प्लस यू है

### **Font Type**

इस विकल्प का उपयोग माइक्रोसॉफ्ट एक्सेल में फोंट टाइप को चेंज करने के लिए किया जाता है जैसे टाइम्स न्यू रोमान, कृति देव 010 इत्यादि

### **Font Size**

इस विकल्प का उपयोग माइक्रोसॉफ्ट एक्सेल में फोन साइज को बढ़ाने के लिए किया जाता है इसके माध्यम से हम अधिकतम 72 अंकों तक फोन साइज बढ़ा सकते हैं

### **Font Size Increment**

इस विकल्प का उपयोग करते हुए हम फोन साइज को अपनी इच्छा अनुसार बढ़ा सकते हैं इसमें 72 से बी अधधक हभ कॉन्साइज को फढा सकते हैं

#### **Font Size Decrement**

इस विकल्प के माध्यम सेहम अक्षरों के साइज को कम कर सकते हैं

**Font Color**

विकल्प के माध्यम से हम फोन के कलर को बदल सकते हैं जैसे कि पहले से ही काला अक्षर हो काला कलर होता है इसे हम अपनी इच्छा अनुसार लाल हरा नीला पीला इत्यादि कर सकते हैं

#### **Fill Color**

इस विकल्प के माध्यम से हम माइक्रोसॉफ्ट एक्सेल में सिलेक्ट किए गए text के बैकग्राउंड को कलर फिल करने के लिए किया जाता है

#### **Border**

यह एक महत्वपूर्ण विकल्प है जिसके द्वारा हम हमारे बनाए हुए डेटाबेस को बॉर्डर देते हैं यह यह हमारे संपूर्ण दस्तावेज को एक अच्छा लुक देता है माइक्रोसॉफ्ट एक्सेल में पूर्व में ही इलेक्ट्रॉनिक लाइन बनी हुई रहती है इस लाइन के माध्यम से हम डाटा एंट्री करते हैं और पूरे डाटा एंट्री होने के बाद सभी डाटा को सेलेक्ट करके बॉर्डर ऑफ ऑप्शन पर क्लिक करते ही हमारे सामने अनेक प्रकार के बॉर्डर ऑप्शन दिखाई देंगे जिसमें हम बॉर्डर ऑल ऑप्शन पर क्लिक करते ही हमारे संपूर्ण दस्तावेज पर बॉर्डर अप्लाई हो जाएगा

### **3. alignment (एऱाइनमेंट) - Ms Excel in hindi**

Alignment in Excel

#### **Left Alignment**

इस विकल्प का उपयोग माइक्रोसॉफ्ट एक्सेल में सेल में टाइप किए गए टेक्स्ट एलाइनमेंट को लेफ्ट साइड में करने के लिए किया जाता है इसका शॉर्टकट की कंट्रोल प्लस एल है

#### **Center Alignment**

इस विकल्प का उपयोग माइक्रोसॉफ्ट एक्सेल में सेल में टाइप किए गए टेक्स्ट एलाइनमेंट को सेंटर में करने के लिए किया जाता है इसका शॉर्टकट की कंट्रोल प्लस e है

#### **Right Alignment**

इस विकल्प का उपयोग माइक्रोसॉफ्ट एक्सेल में सेल में टाइप किए गए टेक्स्ट एलाइनमेंट को याइट साइड भें कयने के भरए फकमा जाता हैइसका शॉटटकट की कंरोर प्रस R है

#### **Top Align**

इस विकल्प का उपयोग सेल में टाइप किया गया अक्षरों को सेल के टॉप पोजीशन में सेट करने के लिए किया जाता है

#### **Middle Align**

इस विकल्प का उपयोग सेल में टाइप किया गया अक्षरों को सेल के मिडिल पोजीशन में सेट कयने के भरए फकमा जाता है

#### **Bottom Align**

इस विकल्प का उपयोग सेल में टाइप किया गया अक्षरों को सेल के बॉटम नीचे पोजीशन में सेट कयने के भरए फकमा जाता है

इसे बी ऩढे - **[Tally ERP 9 Notes in](https://www.cgmarketguru.com/tally-erp-9-notes-in-hindi-pdf/) Hindi – [GST, Voucher Entry, Basic Accounting, Tally](https://www.cgmarketguru.com/tally-erp-9-notes-in-hindi-pdf/)  [PDF](https://www.cgmarketguru.com/tally-erp-9-notes-in-hindi-pdf/)**

#### **Wrap Text**

इस विकल्प का उपयोग Microsoft Excel के सेल में टाइप किए जाने वाले टेक्स्ट की लंबाई अधिक होने पर वह दिखाई नहीं देता इसलिए जब हम उस सेल को सेलेक्ट कर इस ऑप्शन को उपयोग करेंगे तो ऑटोमेटिक ही सेल की लंबाई खत्म होते हैं वह सेल की नीचे लाइन में दिखाई नहीं दिखाई देने लगेगा यह एक महत्वपूर्ण विकल्प है जिसका उपयोग हमें डेटाबेस तैयार करते सभम कयना अनत आवश्मक होता है.

#### **Merge Cells**

इस ऑप्शन का उपयोग एक या एक से अधिक से लोगों को आपस में मिलाने के लिए किया जाता है जिसे हम मर्ज कहते हैं इसके लिए हमें सर्वप्रथम उन सभी जनों को सेलेक्ट कर ले

जिन्हें मर्ज करना है सभी को एक साथ सेलेक्ट करने के बाद इस ऑप्शन पर क्लिक करने पर सभी सेल मर्ज हो जायेंगे.

यह एक महत्वपूर्ण विकल्प है जिसके माध्यम से हम एक से अधिक शेरों को आपस में मिलाकर भजट कय सकते हैं

### **Text Direction**

इस विकल्प के माध्यम से हम एक्सेल में टाइप किया गया है सेल के अंदर के टेक्स्ट के दिशा को चेंज कर सकते हैं हम अपनी आवश्यकतानुसार 90 डिग्री 160 डिग्री कोई भी डिग्री के अनुसार हभ अऩनी टेस्ट की डामयेक्शन को चेंज कय सकते हैं

```
Increase Indent (Ctrl+Alt+tab)
```
इस विकल्प का उपयोग करके indent की सीमा को बढ़ाया जा सकता है

```
Decrease Indent (Ctrl+Alt+shit+tab)
```
इस विकल्प का उपयोग करके indent की सीमा को कम किया जा सकता है

### **4.Number Group (नंबर) - Ms Excel in hindi**

**Number Format**

**Decrease Decimal**

**Increase Decimal**

**Accounting Format**

**Percent Style**

**Comma Style**

**5.Styles (स्प्टाइऱ) - Ms Excel in hindi**

**Conditional Formatting**

**Format as Table**

**Cell Styles**

**6. Cells सेऱ और - Ms Excel in hindi**

## **7. Editing (एडडटटंग )**

Editing Group

इन सभी ग्रुपों में विभिन्न प्रकार के ऑप्शन दिए हुए हैं जिसका उपयोग कर हम आसानी से औय सुंदय डाटा तैमाय कय सकते हैं

## **Insert Tab - Ms Excel in Hindi | Ms Excel Notes in Hindi PDF Download**

**Page Layout Tab - Ms Excel**

**Formulas Tab - Ms Excel in Hindi | Ms Excel Notes in Hind PDF Download**

**Data Tab - Ms Excel in Hindi | Ms Excel Notes in Hindi PDF Download**

**Review Tab - Ms Excel in Hindi | Ms Excel Notes in Hindi PDF Download**

**View Tab - ms excel in hindi**

## **Cell formatting Ms Excel in Hindi | Ms Excel Notes in Hindi PDF Download**

किसी भी सेल को फॉर्मेट करने के लिए विभिन्न ऑप्शन एमएस एक्सल में उपलब्ध है जिसके दवारा हम सेल को फॉर्मेट कर सकते हैं फॉर्मेट का अर्थ है सेल को बॉर्डर देना, साइज को बढ़ाना, size को छोटा करना, बैकग्राउंड कलर देना, टेक्स्ट कलर देना इस प्रकार से हम सेल को फॉर्मेट कयते हैं

इसके अलावा सेल को लॉक करना अनलॉक करना सेल को हाइड करना अनहाइड करना यह सबी सेर पॉभेदटंग कहराता है

तो चलिए एम एस एक्सेल में हम किस प्रकार सेल फॉर्मेटिंग कर सकते हैं इसी बारे में जानते हैं

सेल फॉर्मेटिंग करने के लिए सबसे पहले आपको फॉर्मेट मेनू में जाकर सेल फॉर्मेट ऑप्शन को क्लिक करना पड़ेगा या फिर किसी भी शेर को क्लिक करके राइट बटन प्रेस करने पर आपको सेल फॉर्मेट का ऑप्शन दिखाई देगा सेल फॉरमैट ऑप्शन पर क्लिक करते ही आपको फॉर्मेट सेल का डायलॉग बॉक्स दिखाई देगा इसके बाद आप अपनी आवश्यकतानुसार सेल को फॉर्मेट कय सकते हैं

#### **आगे नोट्स र्ल्द ही अपडेट र्कया र्ायेगा**

इसे बी ऩढे- **[Tally ERP 9 Notes in](https://www.cgmarketguru.com/tally-erp-9-notes-in-hindi-pdf/) Hindi – [GST, Voucher Entry, Basic Accounting, Tally](https://www.cgmarketguru.com/tally-erp-9-notes-in-hindi-pdf/)  [PDF](https://www.cgmarketguru.com/tally-erp-9-notes-in-hindi-pdf/)**

[Microsoft Office: MS Word 2007](https://www.cgmarketguru.com/microsoft-office-ms-word-2007/) की सम्पूर्ण जानकारी हिंदी में(नए ब्राउज़र टैब में खुलता है)

[Tally Prime Notes in Hindi, GST, Voucher Entry, PDF Download\(](https://www.cgmarketguru.com/tally-prime-notes-in-hindi-gst-voucher-entry-pdf-download/)नए ब्राउजय टैफ भें खुरता है)

[Tally erp 9 Practice Book pdf free Download hindi\(](https://www.cgmarketguru.com/tally-erp-9-practice-book-pdf-free-download-hindi-english-tally-prime/)नए ब्राउज़र टैब में खुलता है)

**दोस्प्तों आपको यह र्ानकारी कै सा ऱगा, आप हमें ननचे कमेंट करके र्रुर बताये और आप हमारे वेबसाइट को [Home](https://www.cgmarketguru.com/) पेर् मेंर्ा कर ऱाऱ कऱर के बेऱ या घंटे को दबा कर सब्सक्राइब कर सकते है और आप हमारे[Telegram Channel](https://t.me/joinchat/cwbsAzgZGSQ3MTY1) मेंभी र्ुडेजर्ससे आपको ऱेटेस्प्ट notification ममऱता रहेगा साथ ही साथ आप इसे WhatsApp, Facebook सोशऱ मीडडया प्ऱेटफामि मेंशेयर कर सकते है.**

MS Excel 2007 का extension (ववस्तायक) नाभ क्मा है?

MS Excel 2007 का extension नाभ - .xlsx